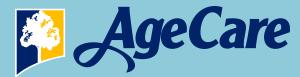

## Using Technology to Connect with Your Loved Ones

AgeCare is committed to providing a safe and secure environment during COVID – 19, where residents and families can be assured peace of mind. Our focus is on preventative care and safeguarding our residents. This means restricting socialization with members outside of our community.

Social distancing doesn't mean isolation. While technology can't replace in-person visits, it can help keep you connected during this time. Here are easy and fun ways to stay in touch with friends and family.

Phone

Calling is great way to keep in touch. With nationwide phone plans, families can connect across the globe.

Skype

With Skype, you can make free video calls from anywhere on WiFi with a phone, laptop or tablet.

**Google Duo** 

Google Duo video calling app can be easily downloaded on a phone, laptop or tablet.

#### Facebook

Facebook is a great way to stay connected and share activites and photos from a phone, laptop or tablet.

#### Facebook Messenger

If you have Facebook you can use Messenger features like text, video or voice messaging.

#### Apple Face-Time

Apple cellphones can use Face-Time to connect face to face. This functionality is already built into iphones.

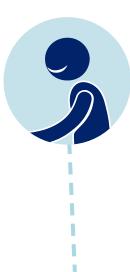

#### E-Mail

E-Mails are not as personal, but it's an easy way to stay in touch and make everyone feel connected.

#### Texting

Texting is a great way to check-in and let loved ones know you are thinking of them at a moment's notice.

Let your loved ones know how you're doing with a quick call or message today.

For questions, speak to a member of the Care Team or e-mail: communications@agecare.ca

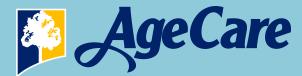

## How to Use Video Messaging Apple Facetime, Skype & Google Duo

### Apple IOS:

To install Facetime Video Calling on iPhone, iPad, or Mac

#### 1. Open 'Settings' on your device

Tap the silver gear icon on your home screen to access your settings.

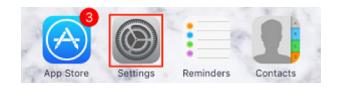

#### 2. Scroll down, and tap 'FaceTime'

Slide your finger upwards across the screen to scroll down. When you see the FaceTime category appear, tap on it.

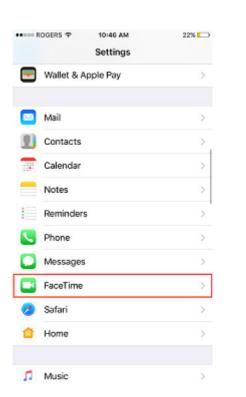

3. Move the toggle over to enable FaceTime on your device.

#### Slide the toggle to the right to turn it on. When it turns green, it has been enabled.

1

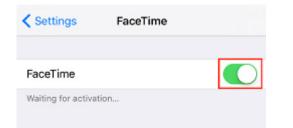

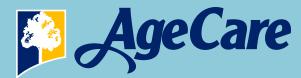

# How to Use Video Messaging Apple Facetime, Skype & Google Due

**4. Tap 'Use Your Apple ID for FaceTime' and sign in to your Apple account**. Log in to your Apple ID account using your e-mail address and password.

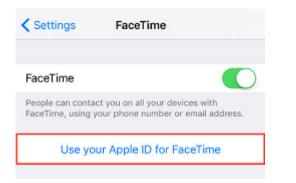

#### 5. Select which e-mail address(es) you want to use for FaceTime.

Select which address you want people to be able to call you at, and which one you'd like to show up as your caller ID when you call someone. When a check mark appears beside an address or phone number, you've selected it. Tap on an already-checked address to deselect it.

#### To use FaceTime to make calls:

#### 1. Make sure you have FaceTime properly set up on your device.

Apple devices come with this app installed, but you may need to make sure it is enabled first using the instructions above.

#### 2. Open the FaceTime app.

Tap the FaceTime icon on your home screen to open the app.

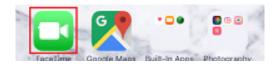

#### 3. Type in the name, e-mail address, or phone number of one of your contacts.

If you already have them saved in your phone, you can simply type their name and tap the suggestion when it appears. For anyone else, type their full e-mail address. or phone number.

2

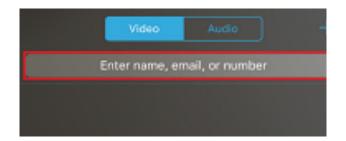

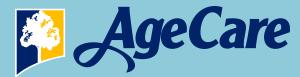

# How to Use Video Messaging Apple Facetime, Skype & Google Due

**4. Tap the Video Camera to make a video call, or the phone to make a voice call.** By tapping the video camera button, the person you're calling will be able to see you, and whatever you point your device's camera at. By tapping the phone button, they will only be able to hear you – not see you – just like a regular call.

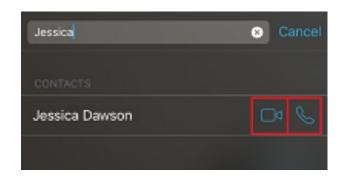

**5. At the top of your screen, select Video or Audio to see your call history.** Tap either Audio or Video to see a list of calls you've made of each type. You can tap someone's name in your call history to call them again.

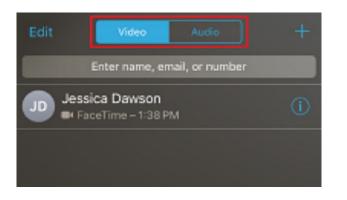

You can also make a FaceTime call through your device's address book.

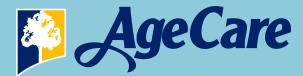

# How to Use Video Messaging Apple Facetime, Skype & Google Due

### Skype:

### How do I get Skype?

- 1. Go to www.skype.com/en/get-skype to get the Skype app.
- 2. Select Desktop or Mobile and choose your device from the list.
- 3. You can launch Skype after it is installed.

To get the latest version of Skype for Windows 10, please go to the Microsoft store.

#### How do I sign in to Skype?

You can create an account using your e-mail or phone number.

### If you already have a Skype or Microsoft account:

- 1. Open Skype and click or tap Skype name, e-mail or phone.
- 2. Enter your Skype name, e-mail or phone and select Sign in.
- 3. Enter your password and select the arrow to continue. You're now signed.

### <u>Google Duo:</u>

#### How to set up Google Duo?

- 1. To download the Google Duo app, go to www.play.google.com/store/apps. iPhone users can download Google Duo from the App Store
- 2. Open the Google Duo app.
- 3. Click on 'I Agree' to agree with Google's Terms and Conditions.

4